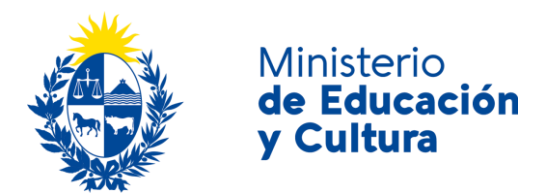

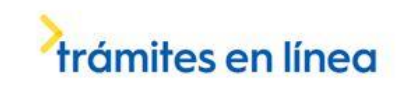

# Registro de Instituciones Culturales y de Enseñanza Ministerio de Educación y Cultura:

### Descripción

Es el registro de instituciones privadas que tienen como actividad única o predominante la enseñanza o la práctica o difusión de la cultura de acuerdo a lo establecido por el Artículo 448 de la Ley Nº 16.226 de fecha 29 de octubre de 1991 y Decreto 166/008, de fecha 14 de marzo de 2008, a los efectos de ampararse en lo dispuesto por el Artículo 69 de la Constitución de la República.

## ¿Qué requisitos previos debo cumplir para la realización del trámite?

Esta información se encuentra disponible en la web tramites.gub.uy. Para acceder a la misma debe ingresar en el siguiente enlace:<https://tramites.gub.uy/ampliados?id=168>

### ¿Qué requerimientos necesito para poder realizar este trámite en línea?

- a. Contar con conexión estable a internet.
- b. Contar con dirección de correo electrónico.
- c. Posibilidad de adjuntar archivos en formato: P.D.F.

## ¿Cuáles son los pasos que debo seguir para realizar este trámite en línea?

Este trámite requiere que ingrese usuario y contraseña. Este procedimiento tiene el objetivo de confirmar que usted es quien dice ser (autenticación) y que está autorizado a realizar el trámite (autorización). En caso que no tenga usuario y contraseña se podrá generar en el momento. Si se olvidó de la contraseña podrá re establecerla. A continuación, los pasos a seguir:

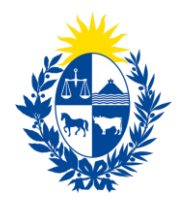

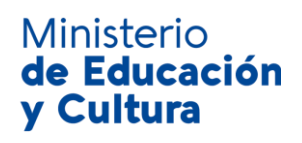

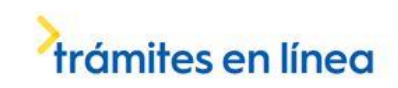

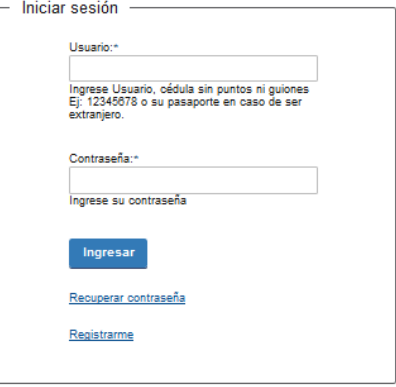

Para iniciar sesión, ingrese *Usuario y Contraseña*. Haga click en el botón *Ingresar.* En caso que necesite recuperar contraseña, haga click en el link *Recuperar contraseña*. En caso que no esté registrado, haga click en el link *Registrarme.*

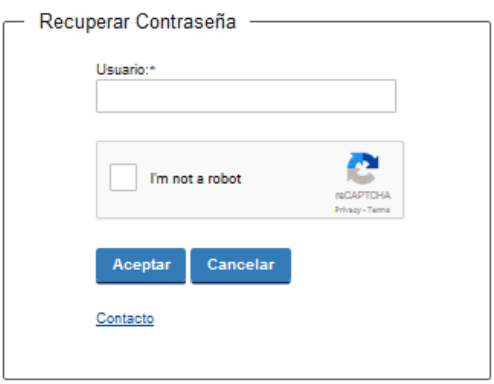

En caso de *Recuperar contraseña,* complete el espacio *Usuario.*

Compruebe que no es un robot.

Haga click en botón *Aceptar.* Inmediatamente, aparecerá la siguiente pantalla:

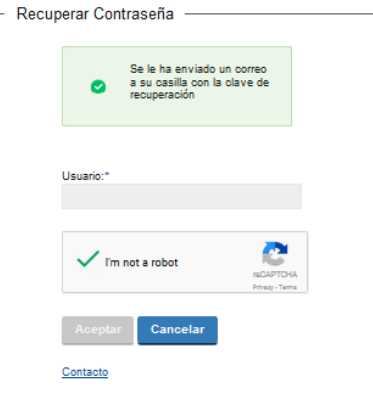

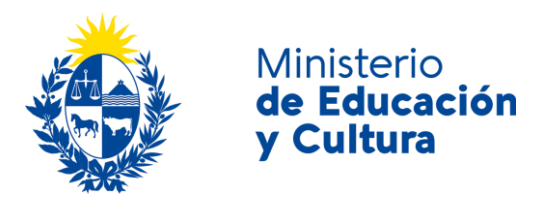

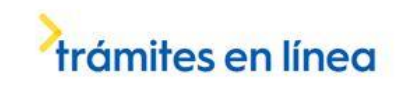

Inmediatamente después le llegará un mail a la casilla de correo que usted indicó al momento de registrarse con una clave para que ingrese nuevamente al sistema. Para su tranquilidad la clave es autogenerada por el sistema y nadie va a poder obtenerla. Cualquier consulta comuníquese con el administrador.

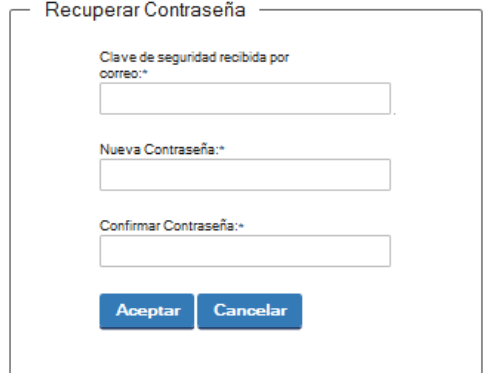

Ingrese nuevamente al sistema. Complete con la clave de seguridad recibida por correo. Introduzca nueva contraseña y confirme nueva contraseña. Haga click en botón *Aceptar.*

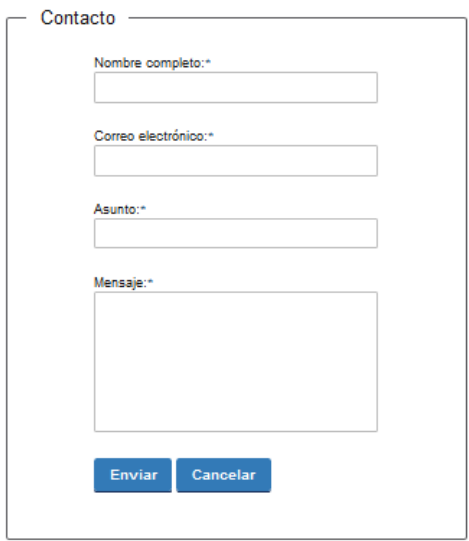

En caso de hacer click en *Contacto*, complete los espacios y haga click en botón *Enviar.*

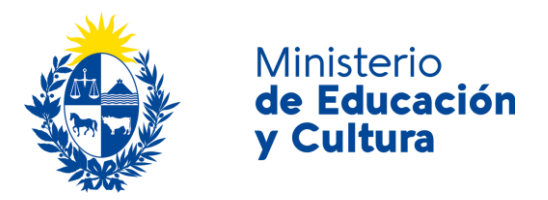

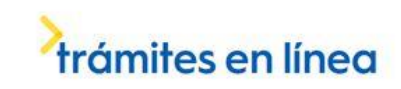

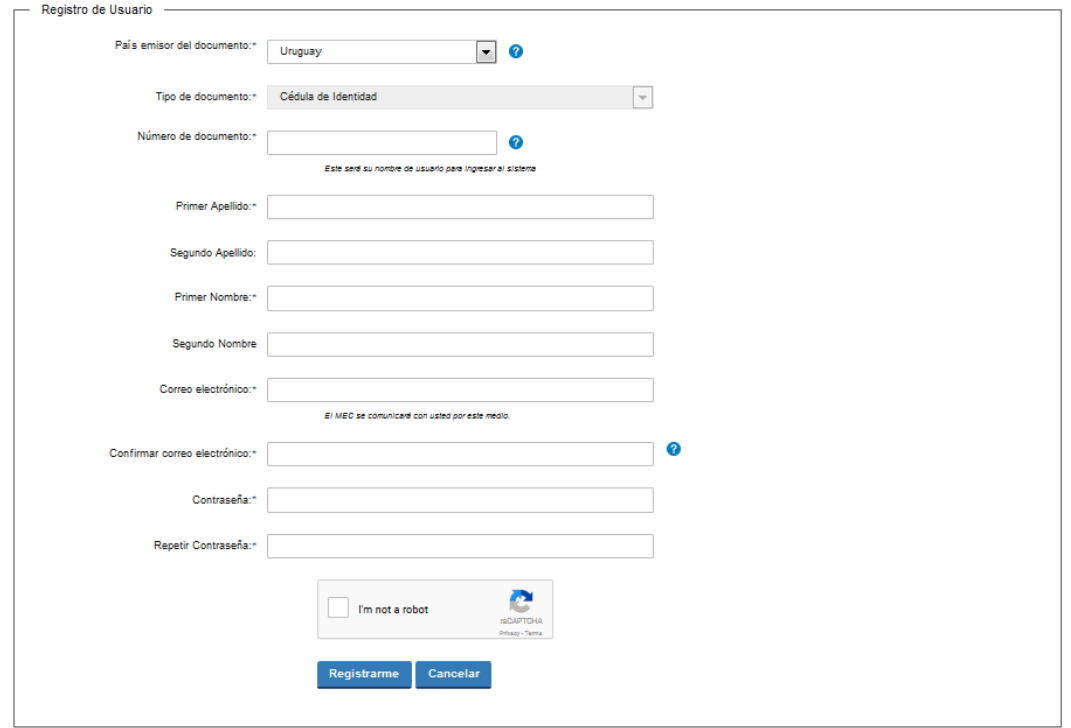

En caso de hacer click en *Registrarme*, complete los espacios.

En los espacios *País emisor del documento* y *Tipo de documento* seleccione una opción de la lista desplegable. Si el país emisor del documento no es Uruguay deberá ingresar pasaporte o documento de identidad de su país. Si seleccionó Uruguay, el tipo de documento Cédula de identidad se cargará automáticamente.

*El número de documento será su nombre de usuario para ingresar al sistema de aquí en adelante.*

El correo electrónico será el medio a través del cual el MEC se comunicará con usted. Compruebe que no es un robot. Haga click en botón *Registrarme.*

Inmediatamente después le llegará un mail a la casilla de correo, indicándole que se creó exitosamente su cuenta y recordándole su usuario. Por cualquier consulta comuníquese con el administrador.

Una vez confirmada la información, se podrá acceder al trámite que consta de 5 pasos:

- 1. Identificación
- 2. Personal, infraestructura y organización
- 3. Propuesta educativa

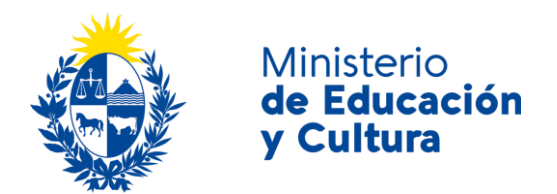

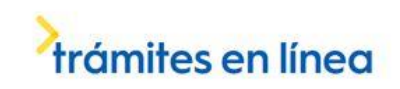

- 4. Representación
- 5. Pago.

Dependiendo el caso, se podrá omitir el paso 3.

Lea atentamente el aviso.

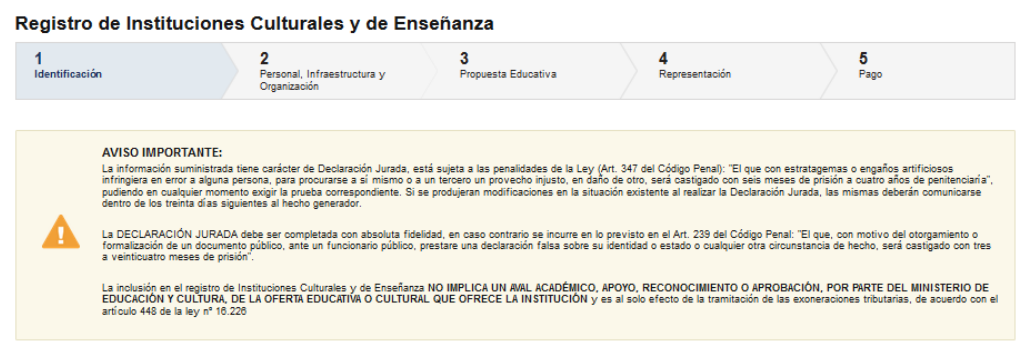

Complete los espacios. Recuerde que los espacios con asterisco (\*) son obligatorios.

Para continuar con el trámite, debe marcar que declara que el domicilio de la Institución no es el domicilio del representante legal.

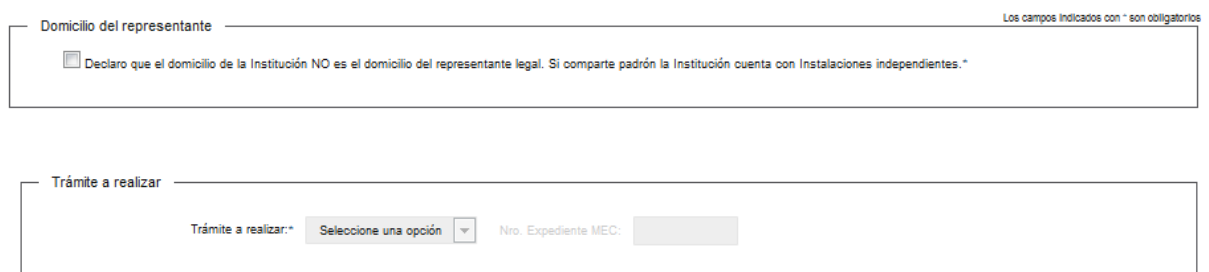

Seleccione una opción de la lista desplegable:

- Inscripción.
- Renovación.

En caso de seleccionar "Renovación", se desplegará la posibilidad de escribir el número de expediente MEC.

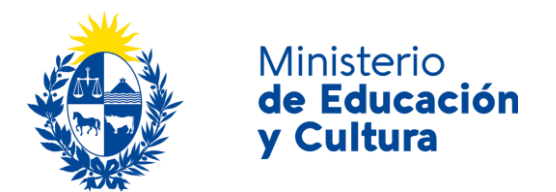

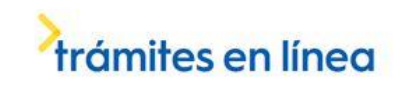

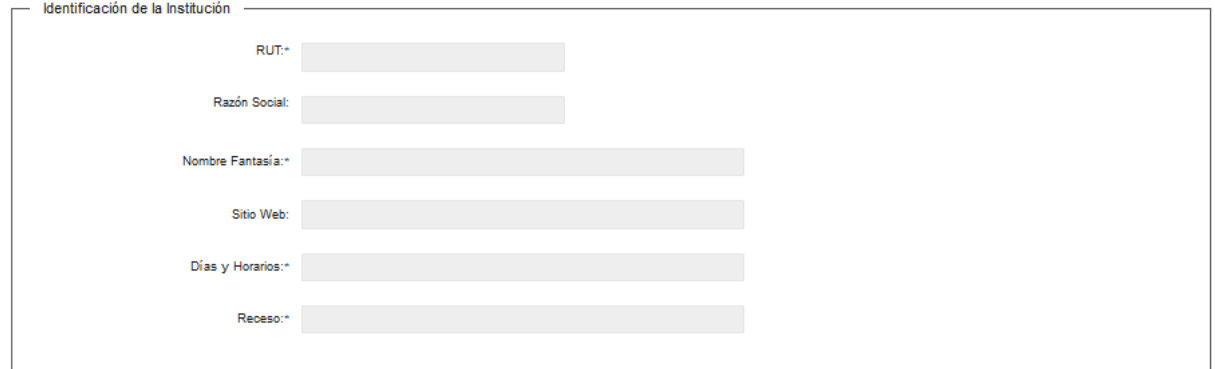

Complete los espacios. Recuerde que los espacios con asterisco (\*) son obligatorios.

Si el número de R. U. T. existe en D. G. I., automáticamente se completará el campo *Razón Social*.

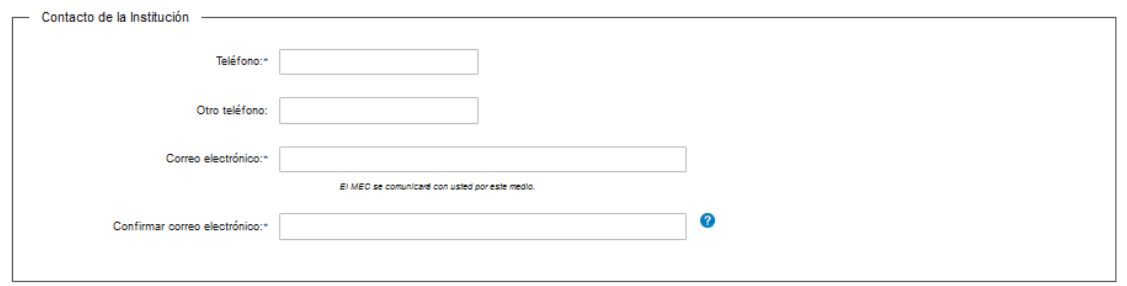

Complete los espacios. **El correo electrónico debe ser válido y visitado frecuentemente por usted.** En el espacio *Confirmar correo electrónico*, reingrese el correo electrónico.

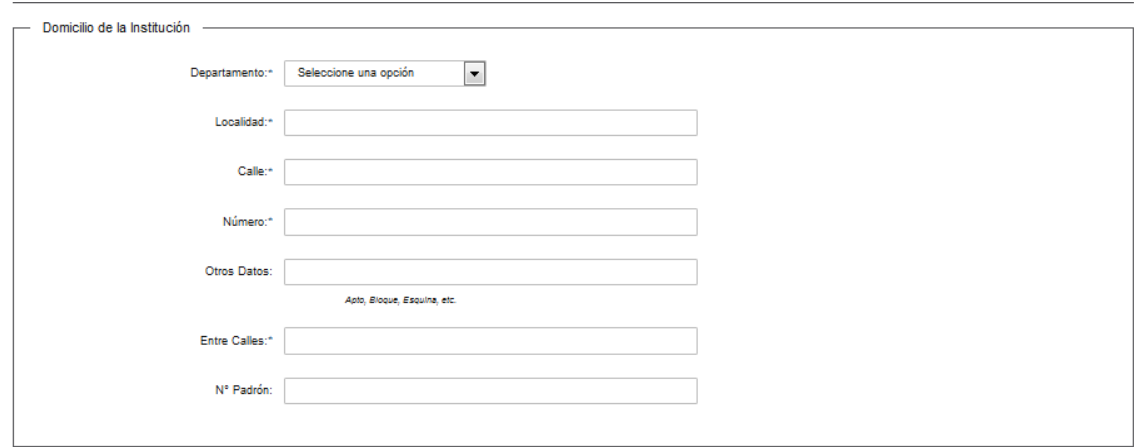

En el espacio *Departamento* seleccione una opción de la lista desplegable:

- Artigas.
- Canelones.

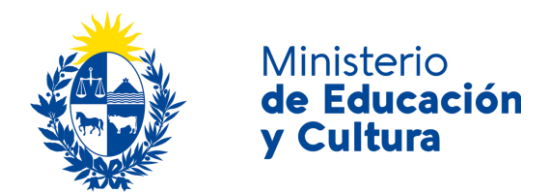

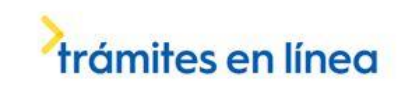

- Cerro Largo.
- Colonia.
- Durazno.
- Flores.
- Florida.
- Lavalleja.
- Maldonado.
- Montevideo.
- Paysandú.
- Rio Negro.
- Rivera.
- Rocha.
- Salto.
- San José.
- Soriano.
- Tacuarembó.
- Treinta y Tres.

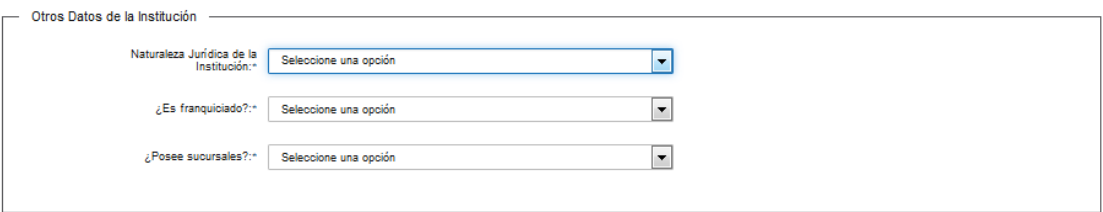

En el espacio *Naturaleza jurídica de la Institución* seleccione una opción de la lista desplegable:

- Empresa Unipersonal
- S. R. L.
- Sociedad de hecho
- Asociación Civil
- $\bullet$  S.A.
- S. A. D.
- Fundación
- Cooperativa
- Fideicomiso
- Otro

En caso de que seleccione "Otro", se habilitará el espacio *Especifique*.

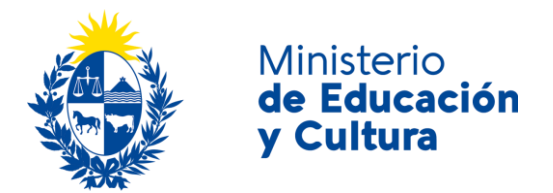

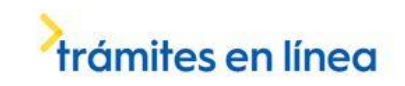

En el espacio *¿Es franquiciado?* seleccione una opción de la lista desplegable:

- Sí
- No

En caso de que seleccione "Sí", se habilitará el espacio *Nombre Institución Franquiciante*.

En el espacio *¿Posee sucursales?* seleccione una opción de la lista desplegable:

- Sí
- No

En caso de que seleccione "Sí", se habilitará el espacio para agregar *Sucursales*, por lo menos debe sumar una. Se permiten agregar como máximo 10.

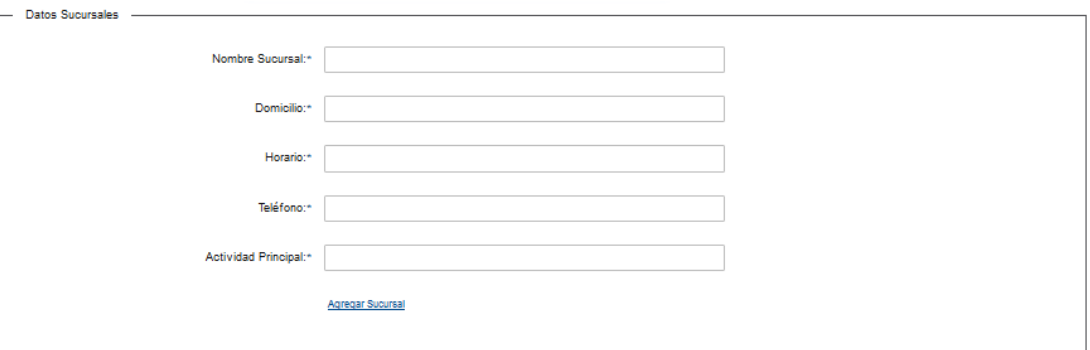

Complete los espacios.

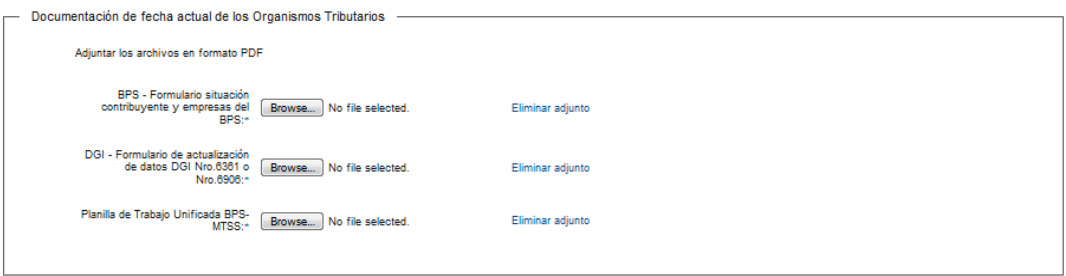

Complete los espacios.

Todos los adjuntos son obligatorios y deben ser cargados en formato P. D. F.

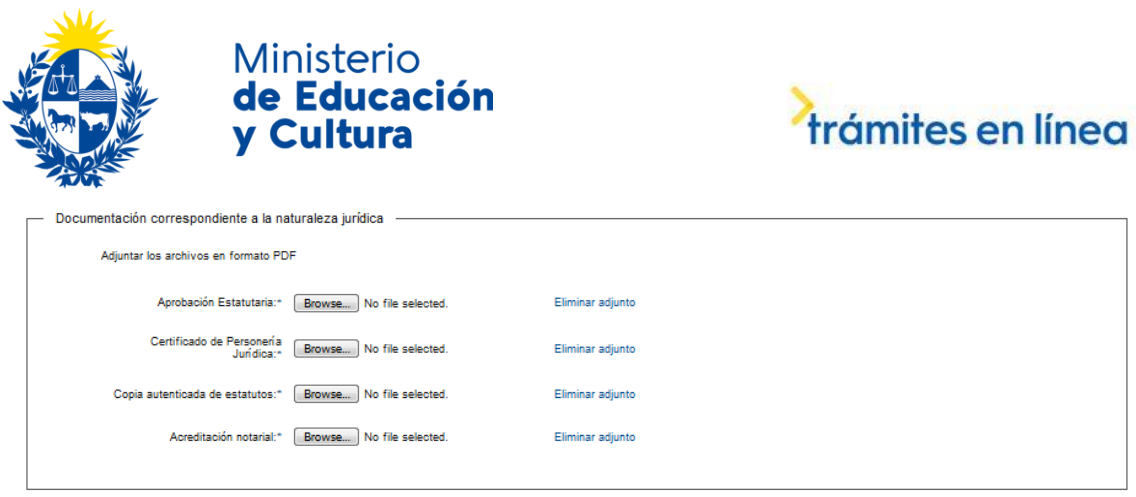

En caso que su institución no sea ni "Empresa Unipersonal" ni "Sociedad de hecho", se habilitará la carga de archivos correspondientes a la *Naturaleza jurídica*. Todos los adjuntos son obligatorios y deben ser cargados en formato P. D. F.

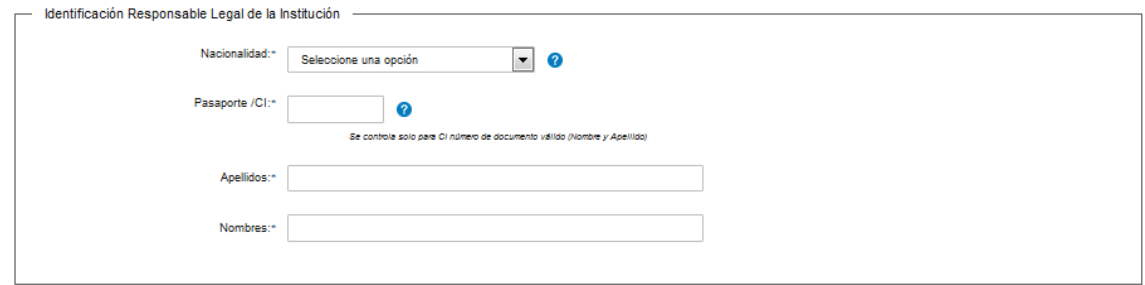

En el espacio *Nacionalidad* seleccione una opción de la lista desplegable:

- Extranjera
- Uruguaya

En caso que se seleccione "Extranjera", ingrese el número de identificación y manualmente nombres y apellidos.

En caso que se seleccione "Uruguaya", ingrese el número de identificación y automáticamente se cargarán nombres y apellidos. Para el caso de cedula de identidad uruguaya, ingrese sólo números sin puntos ni guiones; incluir dígito verificador. Ejemplo: 12345678.

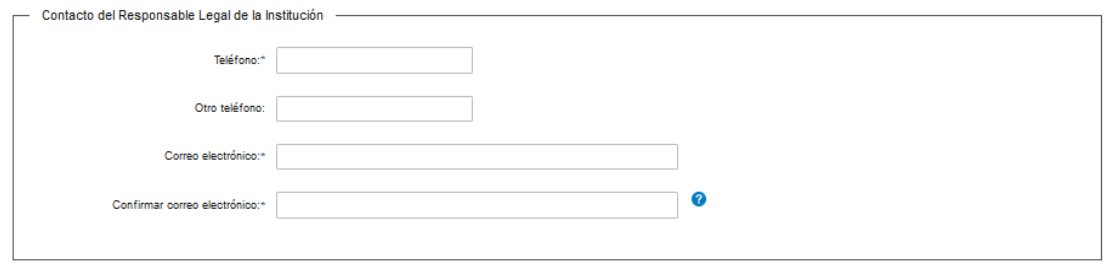

Complete los espacios. Recuerde que los espacios con asterisco (\*) son obligatorios.

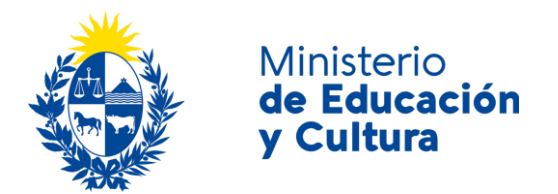

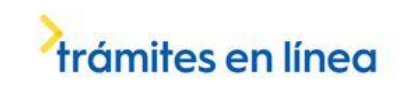

En el espacio *Confirmar correo electrónico*, reingrese su correo electrónico.

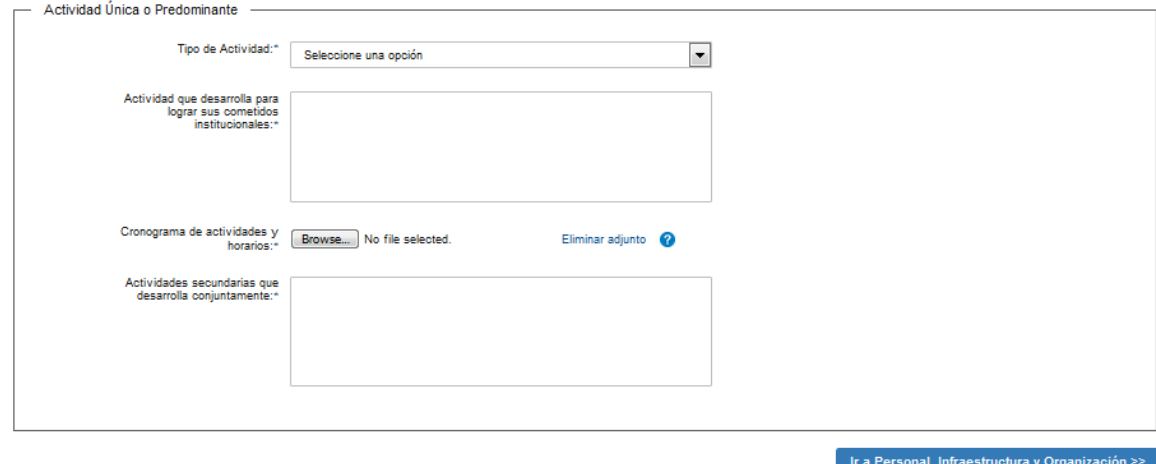

En el espacio *Tipo de actividad* seleccione una opción de la lista desplegable:

- Cultural
- Educativa
- Cultural/Educativa

En caso que seleccione "Cultural", complete los espacios. El archivo adjunto debe ser cargado en formato P. D. F.

Haga click en el botón *Ir a representación*.

En caso que seleccione "Educativa" o "Cultural/Educativa", seleccione "Formal" o "No formal".

Complete los espacios. El archivo adjunto debe ser cargado en formato P. D. F.

Haga click en el botón *Ir a personal, infraestructura y organización* para continuar con el trámite.

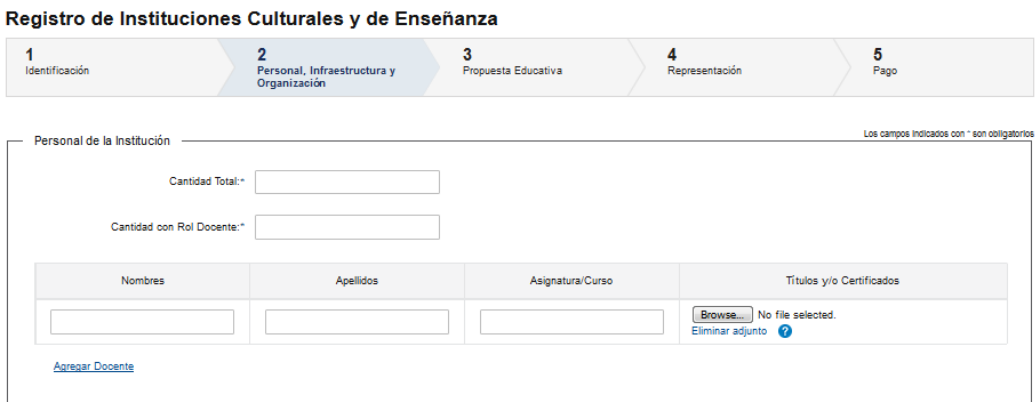

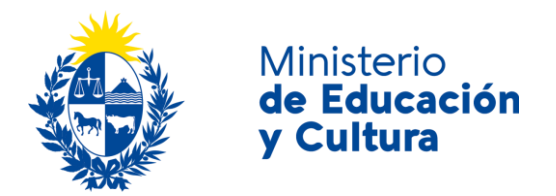

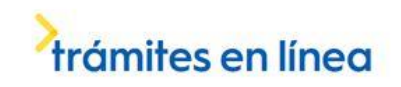

Complete los espacios. Tiene la posibilidad de cargar hasta 10 personas involucradas. En el espacio Títulos y/o Certificados, adjunte documento que avale la idoneidad de la asignatura /cursos que imparte (Ejemplo: Título, certificado, constancia, etcétera) en formato P. D. F.

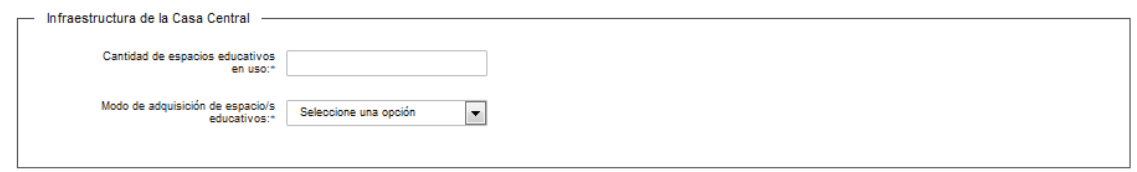

En el espacio *Modo de adquisición de espacio/s educativos* seleccione una opción de la lista desplegable:

- Compra
- Donación
- Herencia/Legado
- Arrendamiento
- Usufructo
- Comodato precario

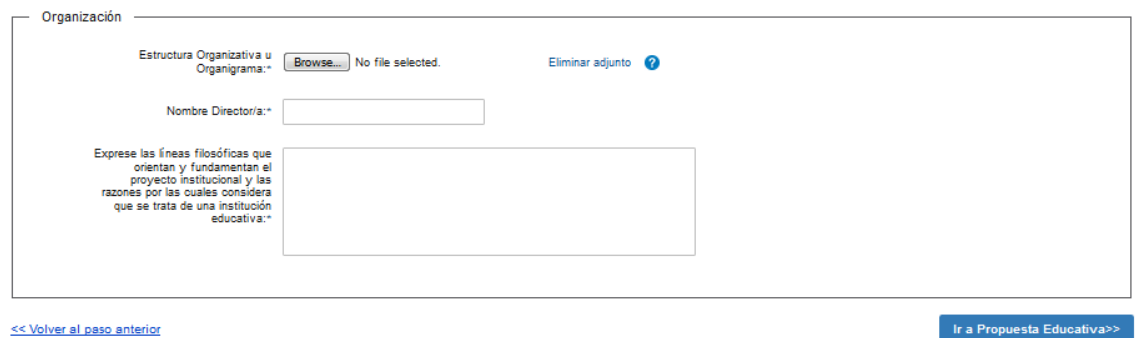

Complete los espacios. Adjunte archivo de *Estructura organizativa u organigrama* en formato P. D. F. Haga click en el botón *Ir a propuesta educativa.*

En caso que su propuesta sea educativa formal, marque los "Niveles educativos atendidos" y la cantidad actual de alumnos en su Institución.

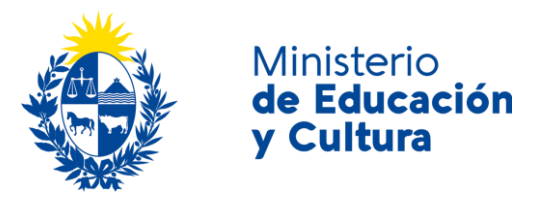

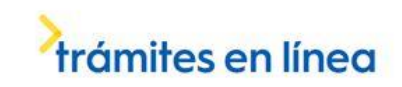

#### Registro de Instituciones Culturales y de Enseñanza

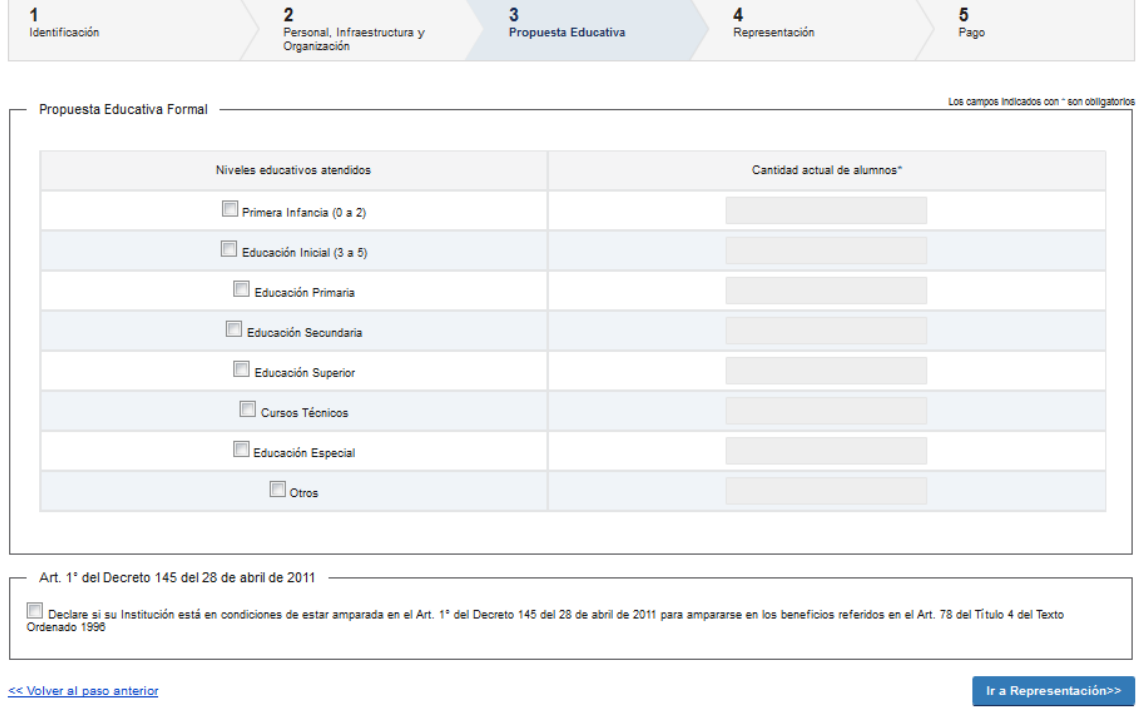

En caso que su propuesta sea educativa no formal, marque las "Áreas educativas atendidas" y la cantidad actual de alumnos en su Institución.

Para continuar con el trámite marque que declara que su Institución está en condiciones de estar amparada en el Artículo 1° del Decreto 145 del 28 de abril de 2011 para ampararse en los beneficios referidos en el Artículo 78 del Título 4 del Texto Ordenado 1996.

Haga click en botón *Ir a representación*.

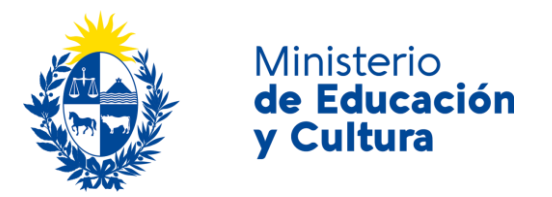

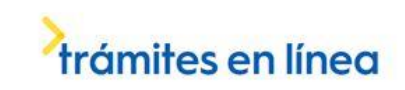

#### Registro de Instituciones Culturales y de Enseñanza

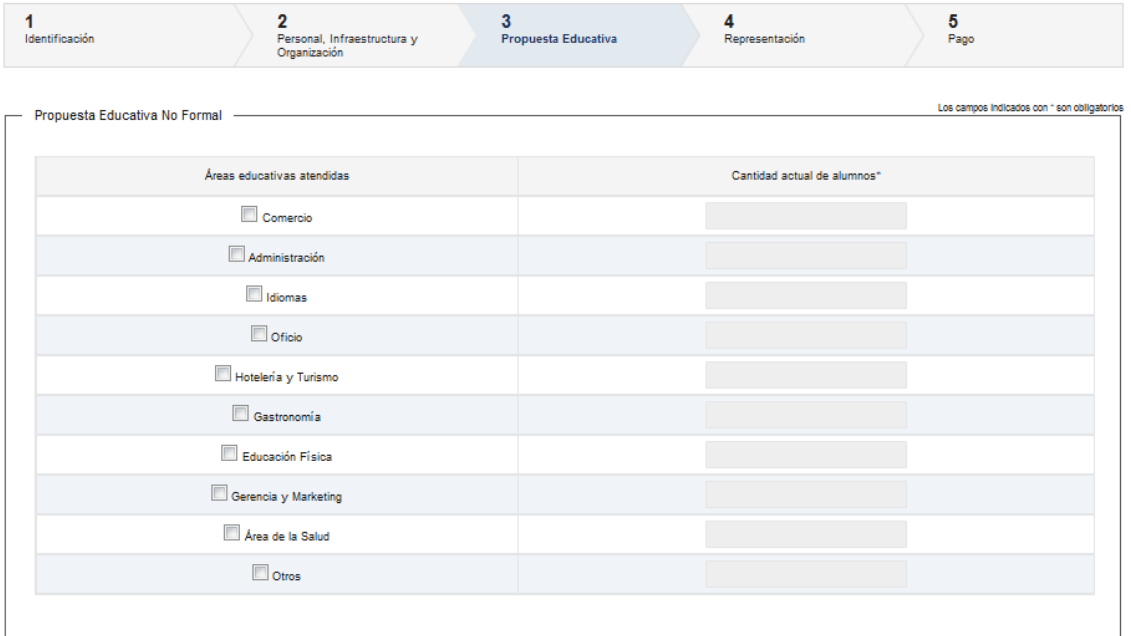

En caso que seleccione "Área de la salud", deberá indicar a qué tipo de centro se refiere, ejemplo: Equinoterapia, escuela de enfermería, centro de cuidados, etcétera, en el espacio *Especifique.*

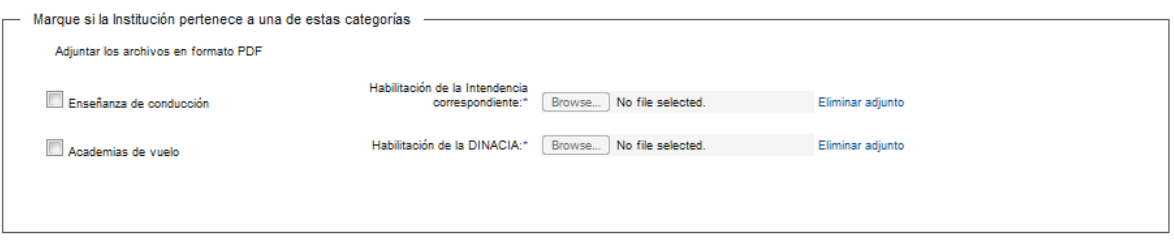

Marque si la Institución pertenece a una de estas categorías:

- Enseñanza de conducción.
- Academias de vuelo.

Si seleccionó *Enseñanza de conducción,* se habilitará espacio para adjuntar *Habilitación de la Intendencia correspondiente* en formato P. D. F.

Si seleccionó *Academias de vuelo,* se habilitará espacio para adjuntar *Habilitación de la DINACIA* en formato P. D. F.

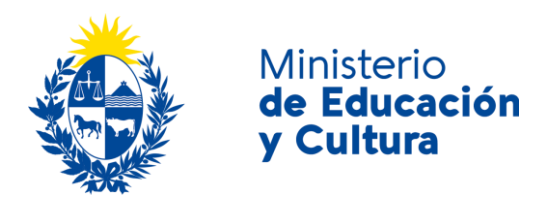

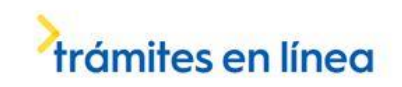

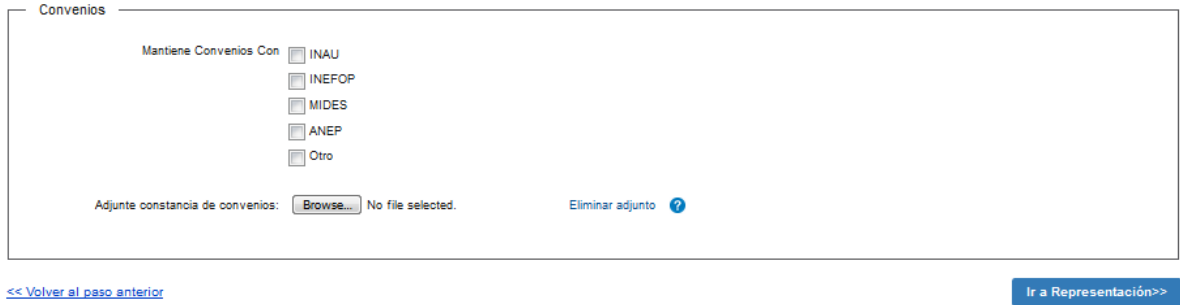

En el espacio *Mantiene convenios con* seleccione una opción de la lista:

- INAU
- INEFOP
- MIDES
- ANEP
- Otro

En caso de tener más de un convenio, adjuntar todas las constancias en un solo documento. Adjuntar archivo en formato P. D. F.

#### Registro de Instituciones Culturales y de Enseñanza

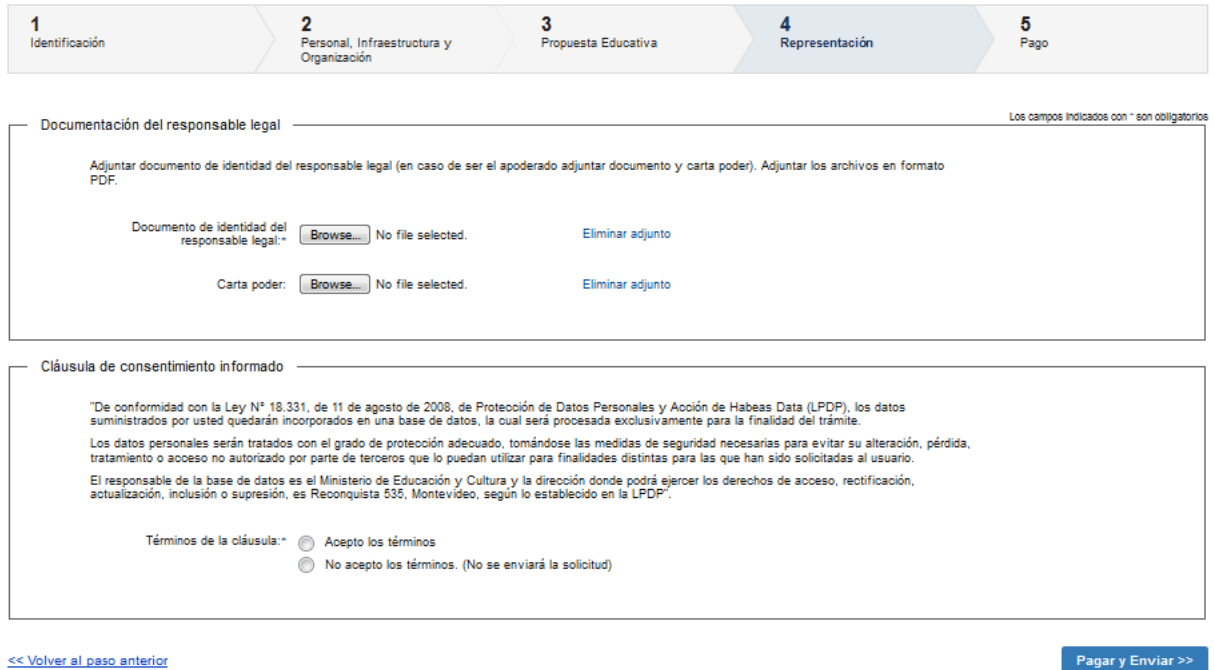

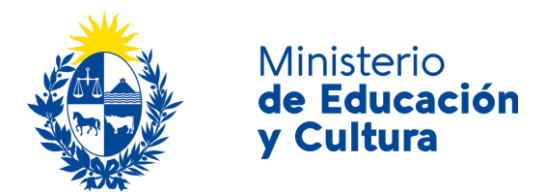

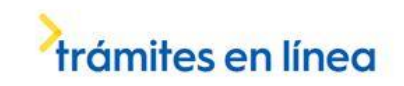

Adjunte archivo de *Documento de identidad del responsable legal y la carta poder* (presente certificado notarial). Ambos archivos deben tener formato P. D. F.

Para terminar el trámite, debe aceptar los términos de la clausula de consentimiento informado. Haga click en el botón *Pagar y Enviar solicitud*.

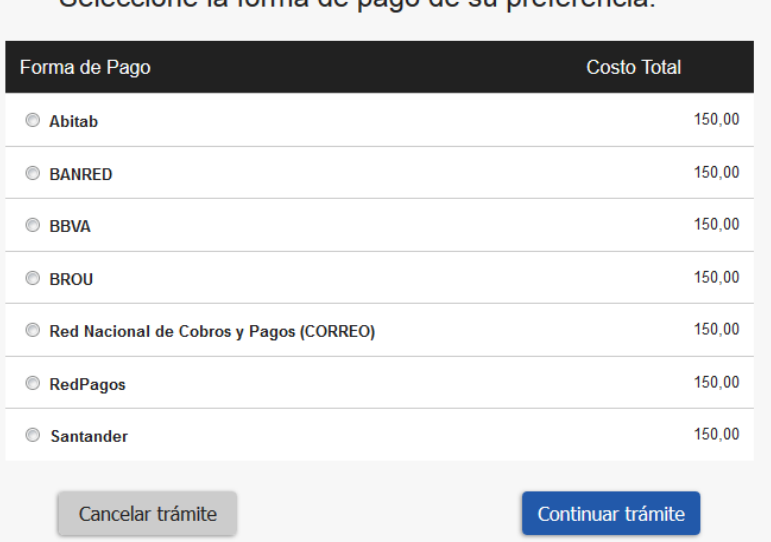

Seleccione la forma de pago de su preferencia y haga click en botón *continuar trámite o cancelar trámite.* (Imagen a modo de ejemplo).

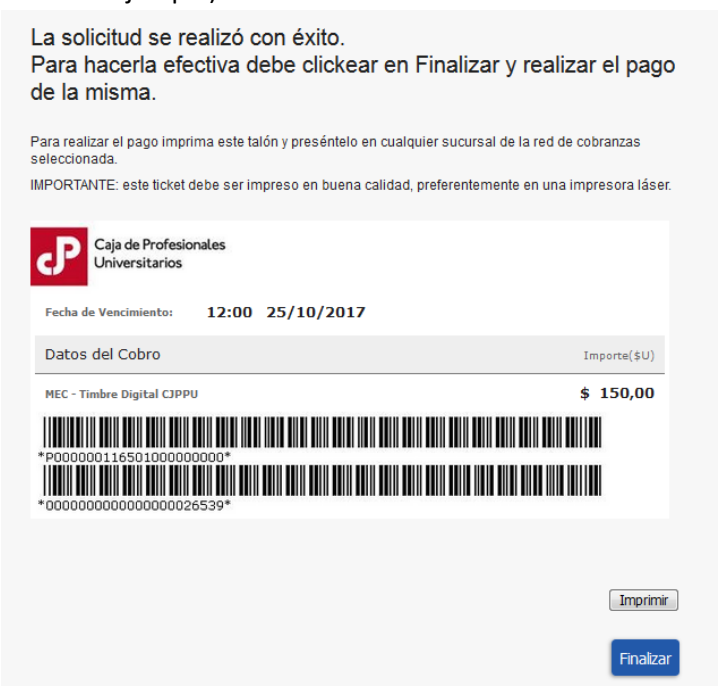

### Seleccione la forma de pago de su preferencia:

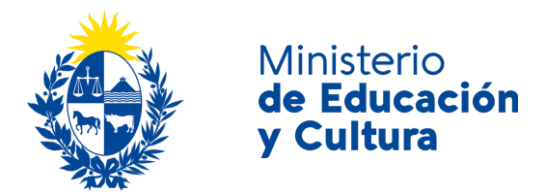

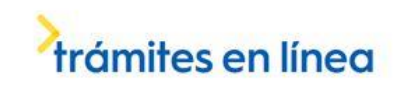

Una vez finalizado el pago, se desplegará la siguiente pantalla:

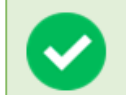

Su gestión se ha realizado exitosamente Trámite: < nombre del trámite> Se le enviará una confirmación a <correo electrónico de contacto>

#### Valoración

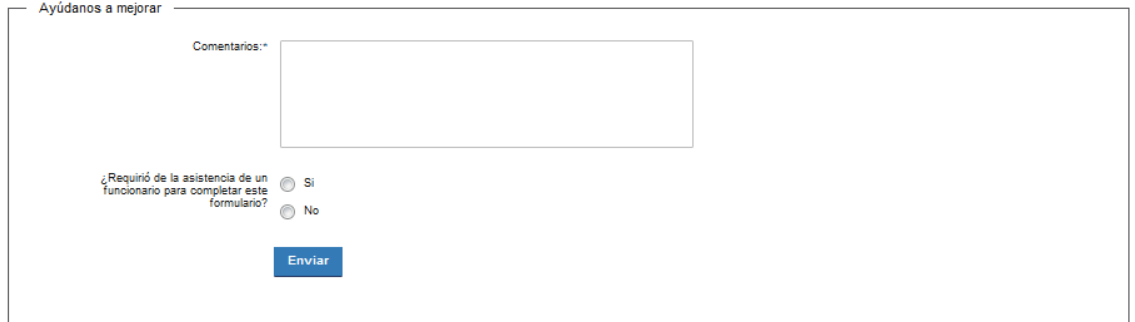

Usted podrá realizar comentarios para mejorar. Al terminar haga click en el botón *Enviar* y recibirá el siguiente mensaje:

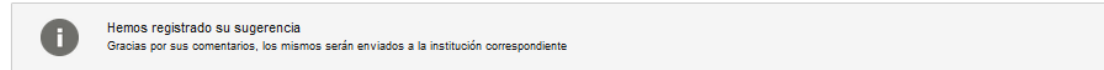

### ¿Dónde puedo realizar consultas?

En el Ministerio de Educación y Cultura: Centro de Información y Orientación al Público:

- En forma telefónica a través del 29150103.
- Vía web a través del mail [centrodeinformacion@mec.gub.uy.](mailto:centrodeinformacion@mec.gub.uy)
- En forma presencial en: Reconquista 535, planta baja.

En los canales de Atención Ciudadana:

- En forma telefónica a través del 0800 INFO (4636) o \*463.
- Vía web a través del mail [atencionciudadana@agesic.gub.uy.](mailto:atencionciudadana@agesic.gub.uy)
- En forma presencial en los Puntos de Atención Ciudadana, ver direcciones en [www.atencionciudadana.gub.uy.](http://www.atencionciudadana.gub.uy/)

### ¿Cómo continúa el trámite dentro del organismo una vez iniciado en línea?

Usted recibirá dos correos electrónicos:

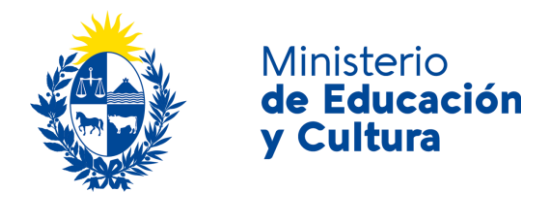

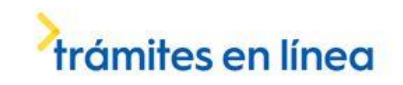

- 1) Con la confirmación de que su trámite quedó registrado con un número de identificación y que podrá realizar consultas sobre el trámite dirigiéndose al Centro de Información y Orientación al Público, llamando al teléfono 29150103 de 09:00 a 17:00 horas, o escribiendo un correo electrónico a [centrodeinformacion@mec.gub.uy.](mailto:centrodeinformacion@mec.gub.uy)
- 2) Con el código para realizar el seguimiento en línea del estado del trámite en la siguiente dirección: [https://tramites.gub.uy/seguimiento](https://urldefense.proofpoint.com/v2/url?u=https-3A__tramites.gub.uy_seguimiento&d=DwMFAw&c=jf_iaSHvJObTbx-siA1ZOg&r=78jwPegE5weJricHRzMRN8FIr-a3SVbi3nDMxAklD74&m=XabkbhO7x1N505gPbhtjpFaC_sZbD0EMPui_SmByaKQ&s=Pr8bwk6scje-d3QVC0God-4OW0Ci9siYcQh5n0QgYSs&e=) (copie y pegue el número indicado en la dirección indicada).